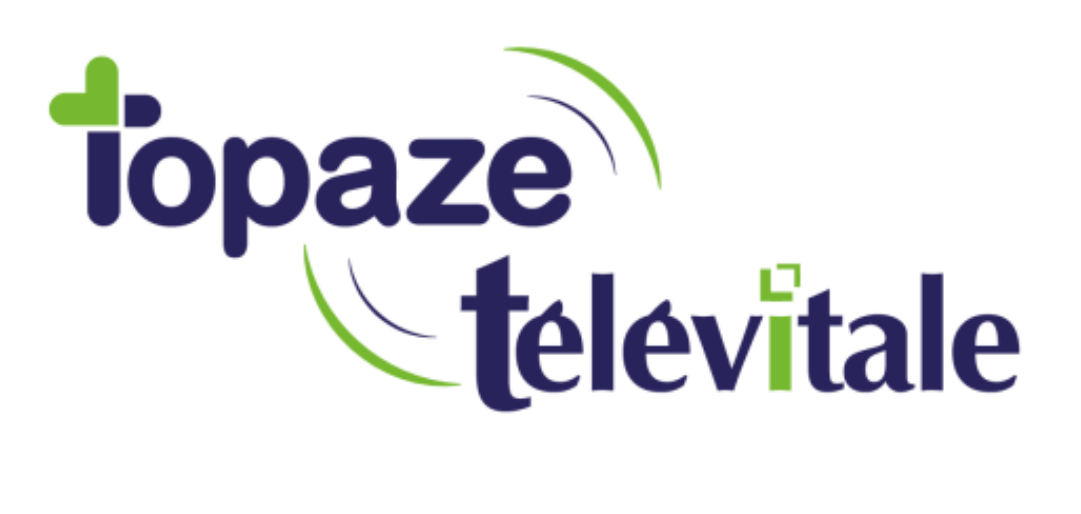

Spécialités : Toutes

## Gestion des rejets FSE

Mise à jour du 31/10/2018

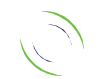

Immeuble Le Gamma – 92 avenue des Logissons 13770 VENELLES Tél : 04 42 54 91 91 - Fax : 04 42 54 91 84 - www.televitale.fr

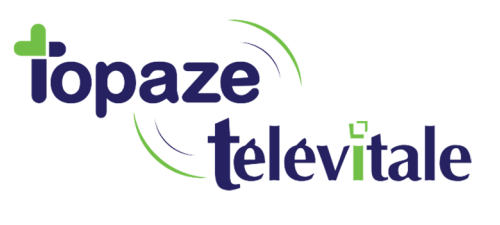

Après télétransmission, lorsqu'une facture en tiers payant est rejetée par la caisse, vous devez 2 corriger et retransmettre la facture. *Cette manipulation doit être réservée lorsque la caisse n'a pas pu faire un recyclage de la facture (également appelé « traitement manuel » ou « traitement caisse » par la caisse d'assurance maladie).* 

Si votre facture contient également une DRE rejetée par la complémentaire, commencez par traiter en premier le rejet de la facture en suivant les instructions ci-dessous, puis ensuite traitez le rejet de la DRE.

- **Utilisateurs ayant comme écran d'accueil le Televitale INFO (infirmiers, médecins et pédicurespodologues)** 
	- o Cliquez sur le menu « télétransmission »

puis sur la rubrique « annuler factures transmises »

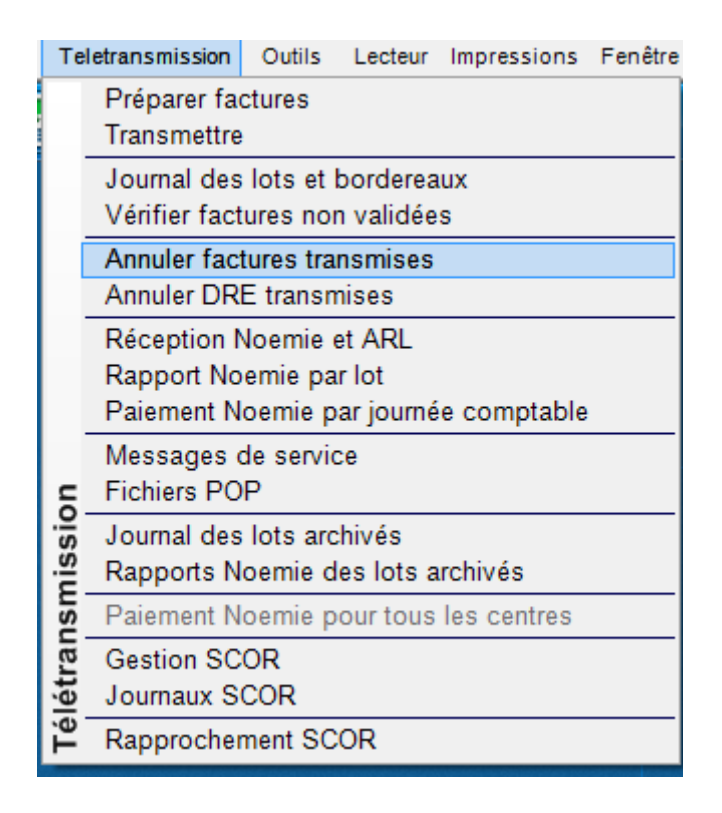

o Dans la liste, sélectionnez la facture, puis cliquez sur le bouton annuler. La facture passe de l'état « transmise » à « saisie » avec un nouveau numéro.

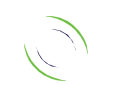

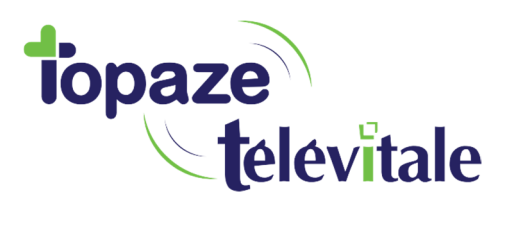

## Pour modifier la facture :

• Cliquez sur le menu Télétransmission, puis sur la rubrique Vérifier.

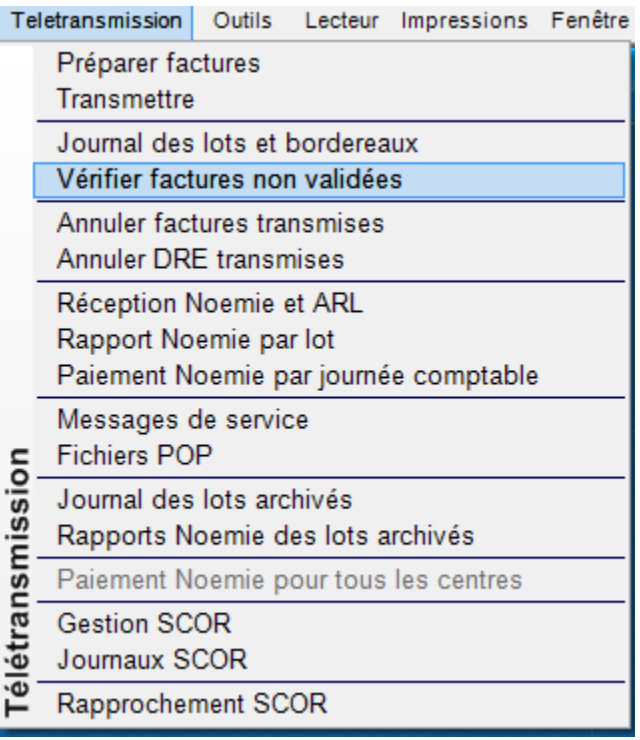

- Sélectionnez la facture et cliquez sur le bouton modifier.
- Utilisez ensuite la méthode habituelle pour valider votre facture :
	- o Bouton « f*acturer en dégradé* » pour faire une facture dégradée ou
	- o Bouton « certifier avec carte vitale » ou chargement dans un lecteur de cartes

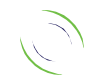

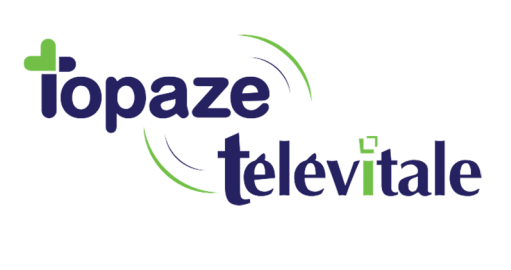

- **Utilisateurs du tableau de bord (masseurs-kinésithérapeutes, orthophonistes, orthoptistes) :** 
	- o Cliquez sur le bouton « *Noémie »* dans la barre de commande et sélectionnez « *annuler factures ou DRE transmises* »

4

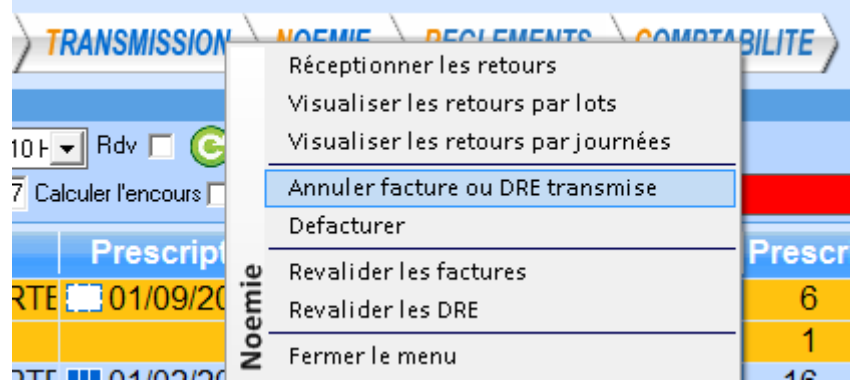

- o Dans la liste, sélectionnez la facture, puis cliquez sur le bouton annuler. La facture passe de l'état « transmise » à « saisie » avec un nouveau numéro.
- o Pour modifier la facture :
- o Cliquez sur le bouton « *Noémie* » dans la barre de commande et sélectionnez « *revalider les factures* ».

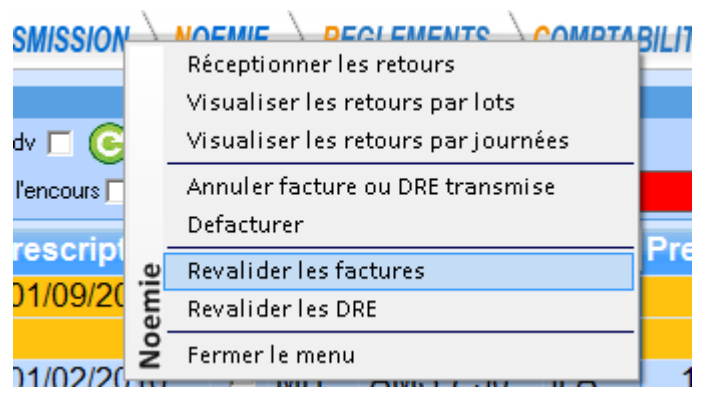

o Sélectionnez la facture et cliquez sur le bouton « *modifier* ».

Utilisez ensuite la méthode habituelle pour valider votre facture :

- o Bouton « f*acturer en dégradé* » pour faire une facture dégradée
- o Bouton « *certifier avec carte vitale* » ou chargement dans un lecteur de cartes

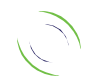